# **USB Video Phone**

User Manual

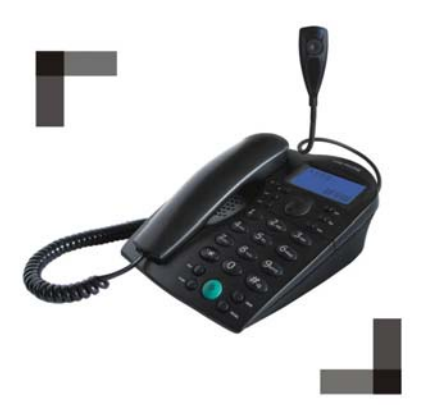

Now with free video calling.

# **1. Instruction1.1 Summary**

Plugging it into your computer's USB port, you can make and receive Skype calls. The Commercial Video Phone in high grade of quality has large LCD with backlight. Phone rings for all incoming calls. You can dial Skype numbers on the phone. And with the high quality camera, you can talk face-to-face with people all over the world.

## **1.2 Features**

- 1. Commercial Video Phone in high grade of quality, ideal for conference calls
- 2. With high quality camera, you can talk face to face with people all over the world
- 3. Start or stop video by phone keypads
- 4. Large LCD with blue backlight
- 5. Phone rings for incoming calls, ring style selectable
- 6. Dial Skype contacts and Skypeout number by phone keypads
- 7. Echo cancellation, noise reduction, full duplex communication

### **1.3 Camera Technical Data**

- 1. Definition: 300K
- 2. Supports up to 30fps VGA video display
- 3. 320 x 240 high resolution CMOS sensor
- 4. Focus range: 5cm-infinity
- 5. Auto-adjust brightness
- 6. Glass lens

### **1.4 System Requirements**

- 1. Windows XP
- 2. 400MHz processor and free USB1.1 or USB2.0 port
- 3. 128MB RAM and 15MB free disk space
- 4. Any broadband connection or minimum 33.6 Kbps dialup

### **1.5 Package Contents**

- 1. One USB Video Phone
- 2. One Camera
- 3. One User Manual
- 4. One USB Cable
- 5. One Installation CD

# **2 Using the USB Video Phone 2.1 Keypad Instruction**

#### **Contacts Video Call list VOL+ Clear VOL-** $\bigcap$  $(2)$  $(3)$  $4 (5)$   $(6)$  $(7)$  $(8)$   $9$  $\ast$ .  $\overline{0}$  $(#_a)$ **MUTE RING HOLD SEND**

# :**Contacts**

- (1) Press to switch to "Contacts" tab at ready state, press again to scroll the Skype Tab.
- (2) Press to switch between the hold calls while talking.

# **: Call List**

Press to switch to "History" tab at ready state, press again to scroll the Skype Tab.

#### **Clear**

- (1) Press to clear any numbers you have input for a call.
- (2) Press to scroll the Skype tab at the ready state.
- (3) During a call you can press "**Clear**" to enable mute, press "**Clear**" again to disable mute.

#### **/ : Up/Down**

- (1) Scroll the contacts list or call list.
- (2) Adjust the speaker volume while talking.
- $\bullet$ : Start or stop my video.

**VOL+/VOL-:** Adjust the speaker volume.

### **MUTE**

- (1) During a call, you can press "MUTE" to mute the microphone, press again to disable mute.
- (2) At ready state, you can press "MUTE" to open/mute the speaker.

### **HOLD:**

Press to hold the current call, press again to reactivate the call.

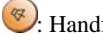

<sup>(7)</sup>: Handfree key

**RING:** Press to scroll the ringer style at ready state.

**SEND:** Press to make a call

 $*$  +: Press to input "+" at the ready state, else input "\*".

 $\# \mathcal{Q}$  · Press to call out.

### **0-9: digital keys**

- (1) Press to input digital numbers.
- (2) Press to send DTMF message while talking.

# **2.2 Run Skype**

- **D** Download Skype software and install it ([www.skype-phone.](http://www.skype-phone./)net). To make video call, version 2.0 or higher is required.
- Run Skype and log in with Skype account. о

You can create a Skype account as shown below:

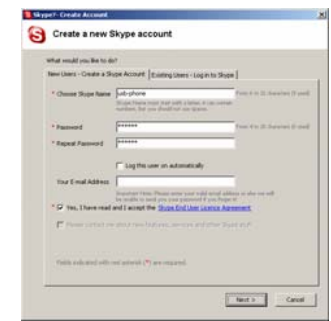

After software's startup, the icon will appear to the system tray

as shown below:

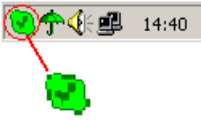

That indicates the Skype are successfully connected to Internet. If the icon is shown as , please check your Internet connection.

## **2.3 Run SkypeMate**

ο Insert SkypeMate installation CD or download SkypeMate software, then install it.

#### **Run SkypeMate**  ο

Double-click the icon  $\mathbb{E}$  on the desktop, the Skype program will pop up the window as shown below:

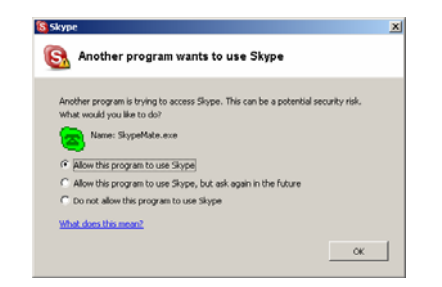

Select the first option "Allow this program to use Skype", click "OK" button.

**Note:** If you selected the wrong option, you can make another

selection. Please see **2.8. FAQ /problem3** for detail.

After running SkypeMate, the icon will appear to the system tray

as shown:

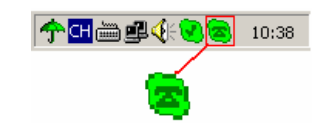

That indicates the device and Skype are connected successfully. If the icon shown as  $\bullet$  (the phone is green and the outside is grey), please run Skype first.

If the icon shown as  $\triangle$  (the phone is red and the outside is green), it means USB Video Phone is connected incorrectly. Please reconnect USB Video Phone to PC.

### **2.4 Install Camera Driver**

- Insert CD to CD-ROM, click **Install camera driver** ο
- The program will pop up the window as shown below: o

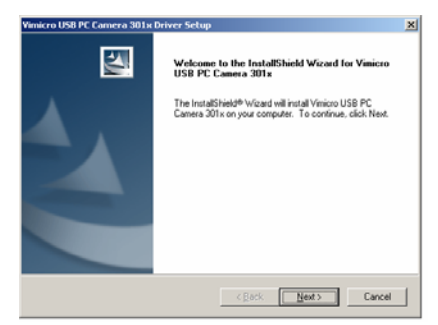

Chick **Next** to start installing the driver.

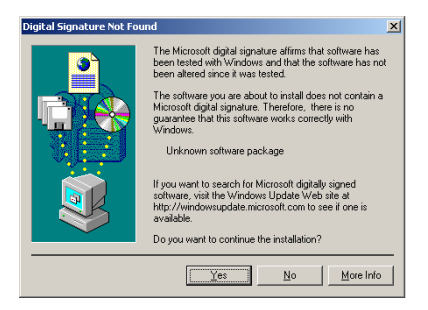

#### Click **Yes** to continue.

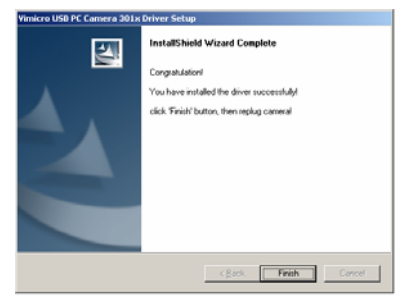

Click **Finish** to finish the installation.

### **2.5 Physical Features**

- (1) Connect USB Video Phone to PC, the LCD shows "VOIP Phone".
- (2) Connect the camera to the VIDEO port of USB Video Phone.

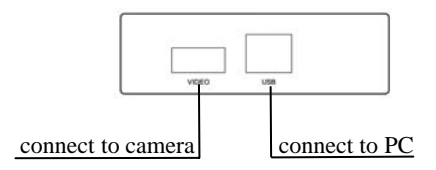

### **2.6 Setting**

Execute "Tools->Options ->Video" on Skype interface to open the window as shown below:

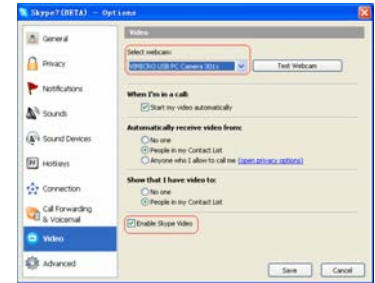

- Select the option "Enable Skype Video".
- **B** Set "Select webcam" to "VIMICRO USB PC Camera 301x".
- **O** Click **Test Webcam** to check if you can see yourself in the area shown as below:

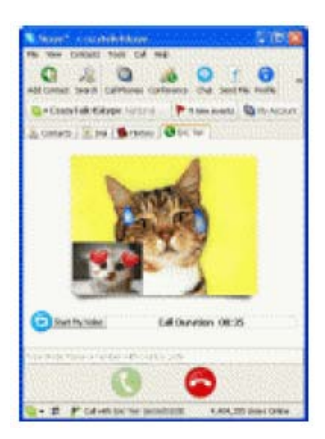

- ο Click **Close** to go back to previous menu.
- Click **Save** to save the setting. ο

Now the camera is ready. You can make video calls with your

friends who has PC camera too.

### **2.7 Call another Skype user**

- Add "bbc346" to Contacts o
- Assign Speed-Dial for it, example "11" ο

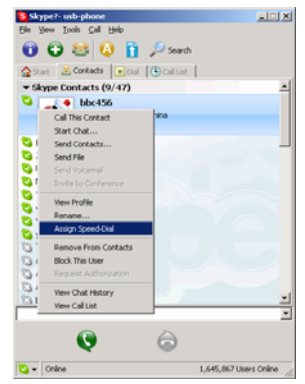

**Input number and call out:** 

Press digital "11" on USB Video Phone, this number will be

shown on Skype window, then press SEND key to call out.

**Note:** If you are making a video call, you can press  $\bullet$  key to stop the video, press it again to start the video.

## **2.8 Call to normal phone**

Press "00"+"country number" + "phone number", then press SEND key to call out.

Example: Call to China, Beijing, press 00861012345678, then press SEND key.

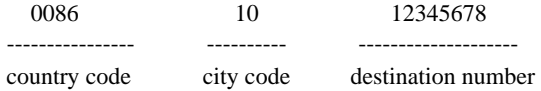

#### **Note:**

- (1) You can input "+"(press " $*$  +" key) instead of "00". For example: Call to China, Beijing, press +861012345678.
- (2) If you want to use this function, you should buy SkypeOut Credit from [www.skype.com](http://www.skype.com/) first.

#### **2.9 Answer a call**

When USB Video Phone is ringing for a incoming call , pick up handset or press handfree key to answer the call.

# **3 FAQ**

#### **Problem 1**

I am not able to hear any sound through the earphone?

#### **Solution**

Please execute the "Control Panel->Sound and Video ( $\sqrt{\frac{1}{n}}$ ) ->Audio", set **Sound Playback** and **Sound Recording**'s

preference device to your sound card. See below:

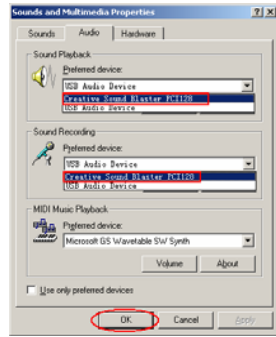

### **Problem 2**

I can't play music through the USB Video Phone?

#### **Solution**

Please execute the "Control Panel->Sound and Video ( $\P$ ) ->Audio", set **Sound Playback** and **Sound Recording**'s preference device to "USB Audio Device".

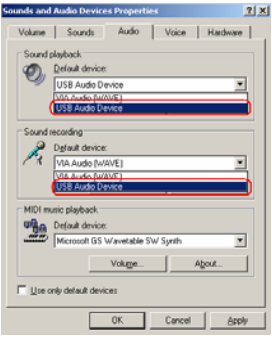

#### **Problem 3**

The voice is played from the PC's sound card instead of the USB Video Phone when I make/answer a call?

#### **Solution**

Execute "Tools->Options->Sound Devices" to open the

window as below:

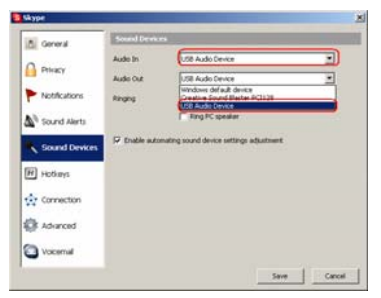

Set "Audio In" and "Audio Out" to "USB Audio Device".

### **Problem 4**

Skype is running, but the icon of SkypeMate still show as  $\left( \bullet \right)$  (the phone is green and the outside is grey)?

### **Solution**

You have selected the wrong option, go to Skype, execute "Tools-> Options-> Privacy-> "Manage other programs' access to Skype", choose the needed option, click "Change" button to open the "Manage API Access Control" windows, and make another selection.

USB Video Phone Ver.1.2

2006-2-18